# *Modul Pelatihan Linux Admin*

Judul: Linux Admin Penyusun Tim UGOS Untuk Pusat Pelayanan Teknologi Informasi dan Komunikasi Universitas Gadjah Mada Web http://ugos.ugm.ac.id

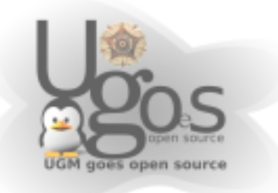

- halaman 1

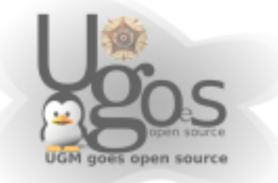

# **Daftar Isi**

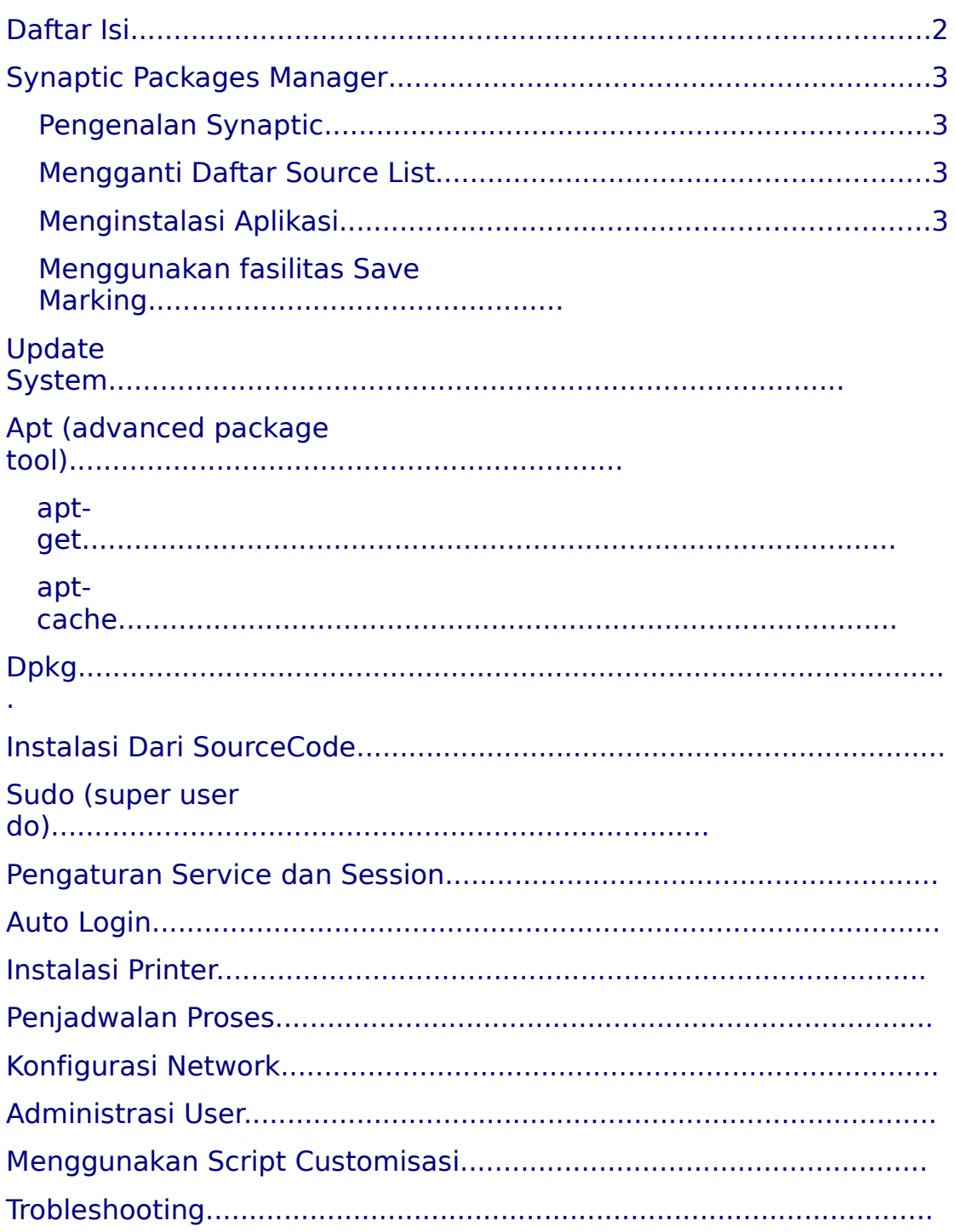

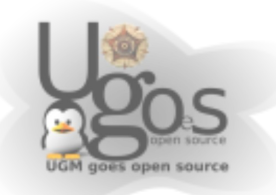

# **Synaptic Packages Manager**

Synaptic Packages Manager merupakan tool yang digunakan untuk menginstall ataupun menghapus paket aplikasi di linux.

#### **Pengenalan Synaptic**

Untuk menggunakan synaptic dapat anda temukan memalui menu *System --> Administration --> Synaptic Packages Manager*

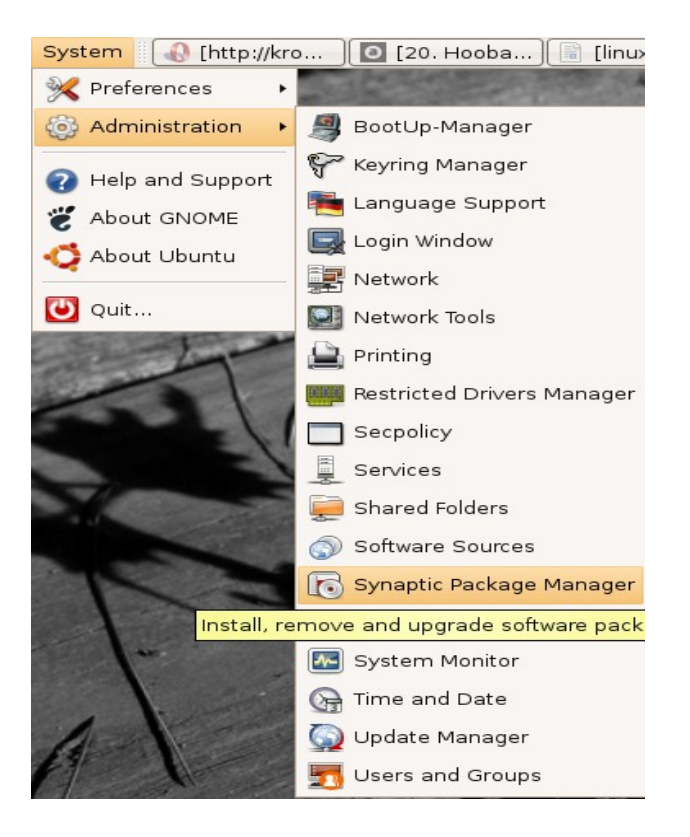

Dan berikut adalah tampilan aplikasi synaptic yang baru kita buka

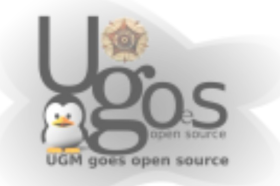

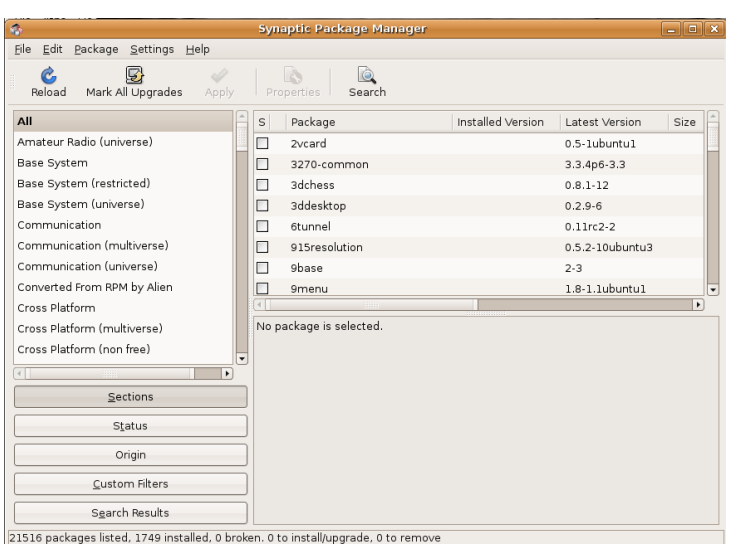

### **Mengubah Daftar Repository**

Untuk mengubah daftar repository di synaptic yaitu melalui menu *Setting --> Repositories* pada synaptic kemudian anda akan menemukan jendela konfigurasi repository seperti gambar berikut

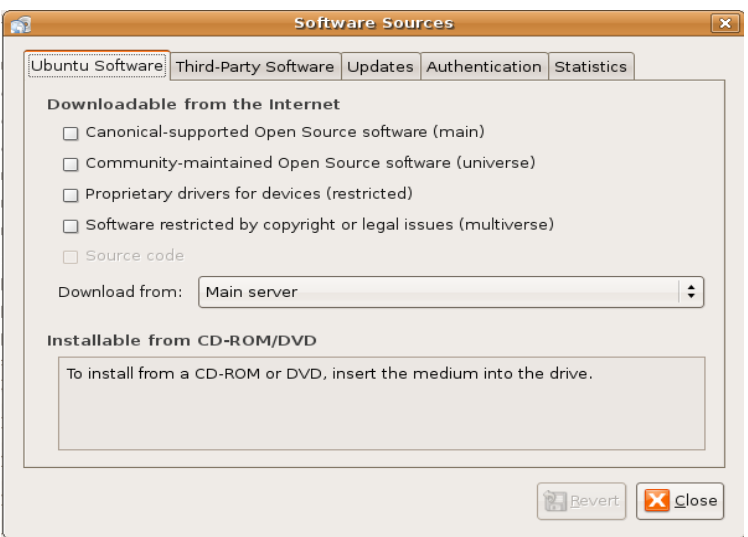

Kemudian pilih tab *Third Party Software* untuk melanjutkan mengganti daftar repository

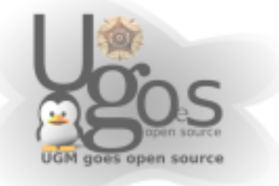

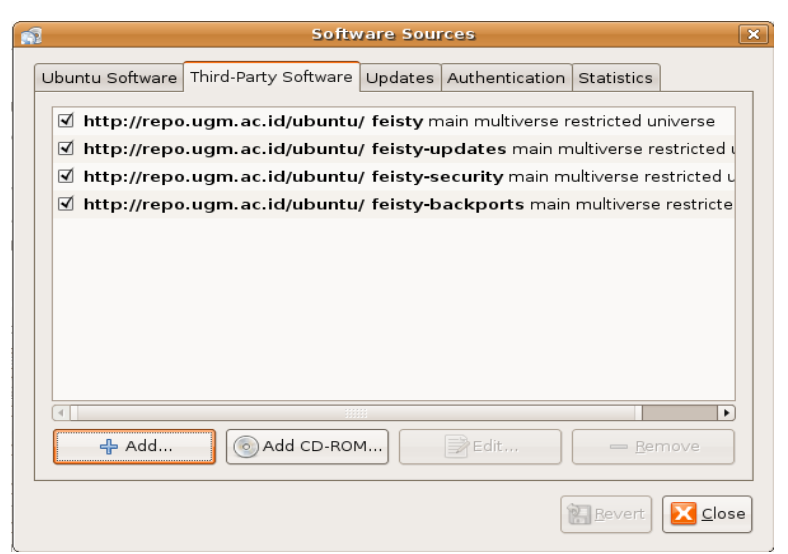

Kemudian pilih menu *Add* untuk menambahkan, kemudian isikan baris berikut

```
deb http://repo.ugm.ac.id/ubuntu/ feisty main multiverse
restricted universe
deb http://repo.ugm.ac.id/ubuntu/ feisty-updates main
multiverse restricted universe
deb http://repo.ugm.ac.id/ubuntu/ feisty-security main
multiverse restricted universe
```
dan tekan *Add Source* untuk melanjutkan, agar sistem menggunakan konfiguasi yang baru maka lakukan reload terlebih dahulu dengan menekan tombol reload pada synaptic

### **Install Aplikasi**

Untuk menginstall suatu aplikasi anda dapat melakukanya dengan memilih daftar paket aplikasi yang akan di install , untuk memudahkan dalam proses instalasi anda dapat menggunakan fasilitas pencarian paket melalui menu *Edit --> Search* atau melalui tombol *Search* pada synaptic.

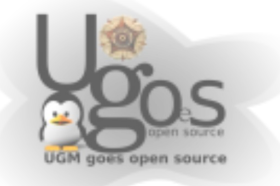

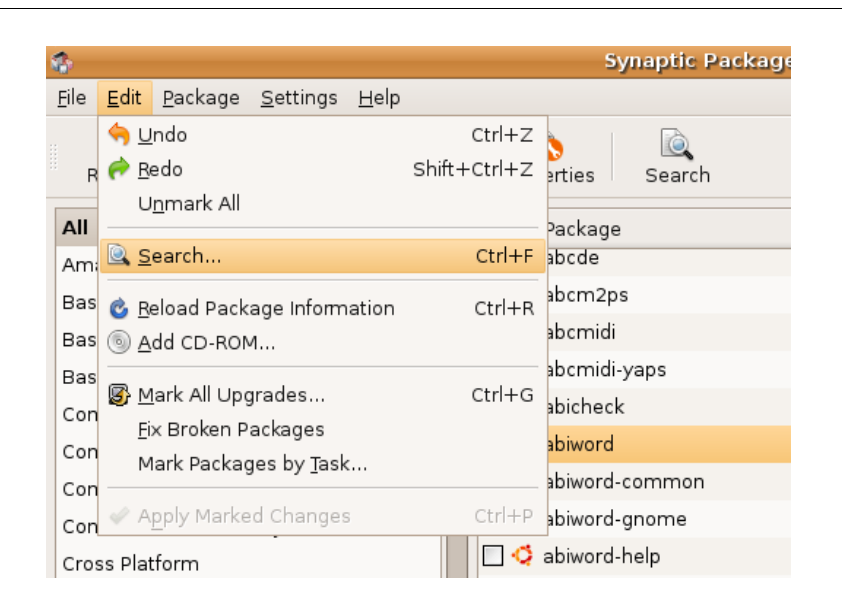

Untuk menginstallnya maka klik kanan pada nama aplikasi tersebut dan pilih mark for instalation

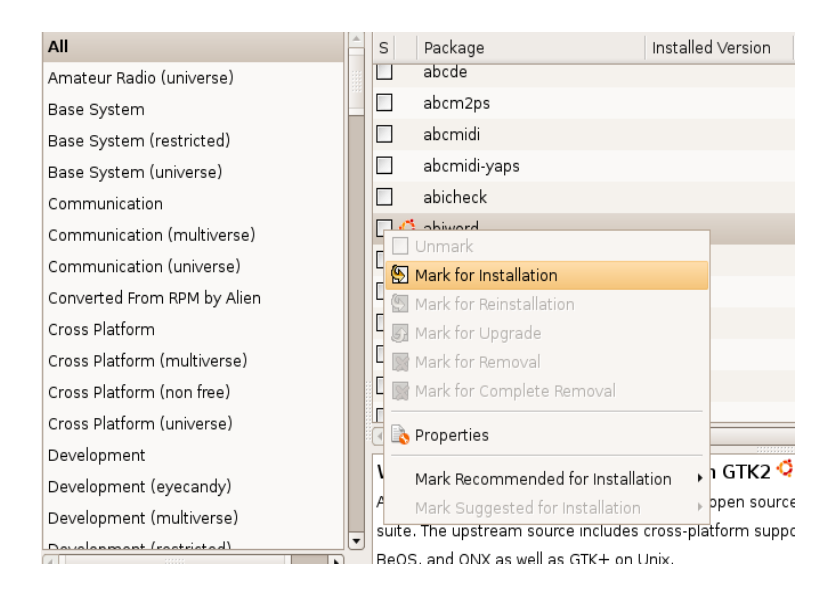

Kemudian apabila aplikasi yang akan anda install memiliki ketergantungan (dependency) terhadap aplikasi lain maka sistem akan menanyakan apakah kita akan melanjutkan dan mengikut sertakan aplikasi pelengkap tersebut, untuk melanjutkan tekan saja menu *Mark*, kemudian untuk memulai proses instalasi tekan tombol *Apply*

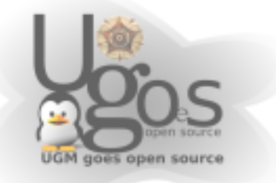

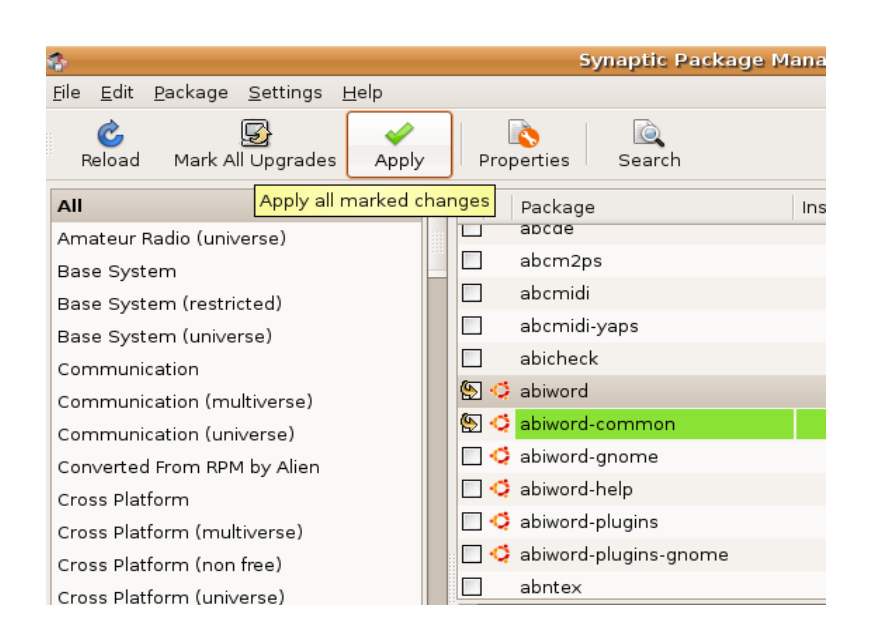

Di Synaptic terdapat fasilitas *Save Markings* yang fungsinya untuk menyimpan daftar aplikasi-apikasi yang kita tandai untuk di install, untuk menggunakanya pada jendela synaptic pilih menu *File --> Save Markings As*

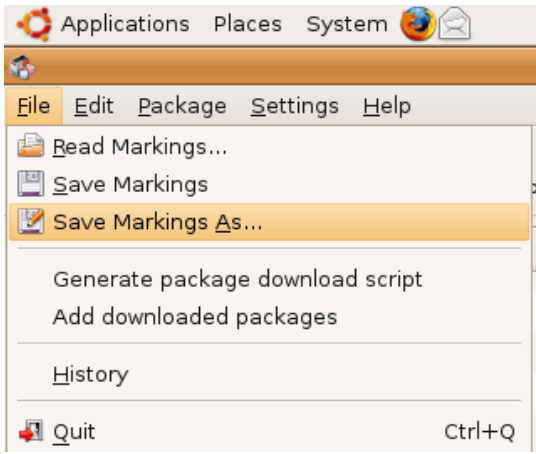

Kemudian anda dapat menyimpannya, dan untuk menggunakanya klik menu File --> Read Markings dan pilih file marking yang sebelumnya anda simpan kemudian tekan Open, maka anda akan menemukan daftar aplikasi yang sebelumnya anda simpan.

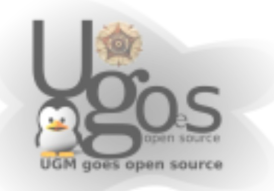

# **Update System**

Untuk melakukan update sistem kita kita dapat menggunakan tool *Update Manager* yang telah disediakan oleh Ubuntu, untuk melakukanya klik pada menu *System --> Administration --> Update Manager* maka akan muncul jendela *Update Manager* seperti tampilan berikut

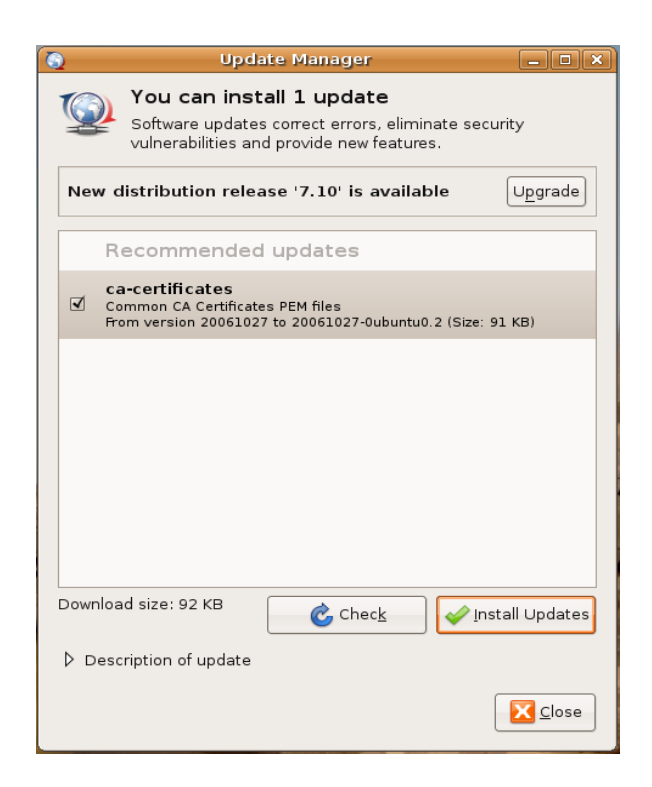

Untuk memilih paket-paket mana yang akan kita update beri tanda pada cek pada aplikasi yang akan kita update dan klik *Install Updates* untuk melanjutkan proses update, dan dengan menggunakan tools ini kita juga dapat melakukan upgrade distribusi ke vers lang lebih baru dengan menggunakan menu *Upgrade*.

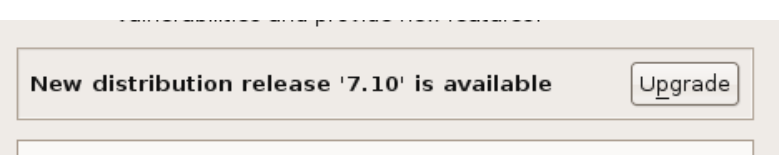

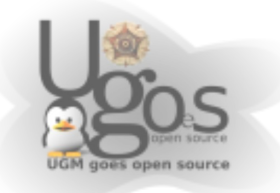

- halaman 9

# **Apt (advanced package tool)**

Seperti halnya Synaptic Packages Manager apt juga merupakan tool yang digunakan untuk manajemen paket aplikasi software di Linux, perbedaanya hanyalah tampilanya, yaitu grafis dan mode text.

#### **apt-get**

Beberapa opsi yang paling sering digunakan dari tool apt-get adalah *install, update, upgrade,autoremove* dan *remove* dan penggunaanya sebagai berikut

*apt-get install* <nama\_paket> digunakan untuk menginstall, contoh

```
apt-get install mplayer
```
*apt-get update* digunakan untuk mencocokan daftar aplikasi terakhir pada repositori

apt-get update

*apt-get upgrade* digunakan untuk mengupgrade system

apt-get upgrade

apt-get dist-upgrade digunaka untuk mengupgrade distribusi Ubuntu Linux kita ke versi yang lebih baru

apt-get dist-upgrade

*apt-get autoremove* digunakan untuk membuang paket-paket aplikasi yang terinstall oeleh suatu aplikasi dan sudah tidak dipergunakan lagi.

apt-get autoremove

*apt-remove* <nama\_paket> digunakan untuk menghapus aplikasi

apt-get remove mplayer

#### **apt-cache**

Opsi-opsi yang paling sering digunakan dari tool apt cache adalah apat-cache search dan apt-cache show adapun penggunaanya adalah sebagai berikut

*apt-cache search* <nama\_paket> digunakan untuk mencari nama paket yang sesuai dengan nama paket yang akan inputkan

```
apt-cache search mplayer
```
*apt-cache show* <nama\_paket> digunakan untuk menampilkan keterangan dari suatu paket software

```
apt-cache show mplayer
```
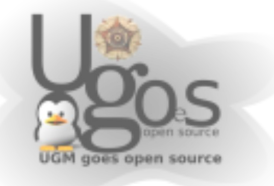

### **Dpkg**

Seperti halnya tools synaptic dan apt, dpkg juga merupakan tool untuk melakukan managemen paket software, opsti-opsi yang seringa digunakan adalah dpkg -i dan dpkg -r, adapun penjelasanya adalah sebagai berikut

dpkg -i <nama\_paket> digunakan untuk menginstall aplikasi

```
dpkg -i realplay_10.0.8-0ubuntu3_i386.deb
dpkg -r <nama_paket> digunakan untuk menghapus aplikasi
```

```
dpkg -r realplay
```
### **Sudo**

Sudo (super user do) merupakan tool yang memperbolehkan user untuk menjalankan perintah-perintah yang hanya bisa dilakukan oleh super user (administrator user/root) agar user biasa dapat menjalankan perintah administrator maka kita harus menambahkanya kedalam group root yaitu dengan menjalankan perintah

\$sudo visudo

maka akan anda akan menemui tampilan seperti berikut :

```
# /etc/sudoers 
# 
# This file MUST be edited with the 'visudo' command as
root. 
# 
# See the man page for details on how to write a sudoers
file. 
# Host alias specification 
# User alias specification 
# Cmnd alias specification 
# Defaults 
Defaults        !lecture,tty_tickets,!fqdn 
# User privilege specification 
root    ALL=(ALL) ALL
```
Kemudian untuk menambahkan usernya maka anda tinggal menambahkanya di bagian baris

root ALL=(ALL) ALL menjadi seperti berikutnya

root,rifqi ALL=(ALL) ALL dan setelah ini user yang baru anda tambahkan tadi sudah bisa menjalankan perintah-perintah administrasi sistem dan contoh penggunaanya adalah

- halaman 11

sudo /etc/init.d/nerworking restart

dan untuk lebih jelas anda dapat menjalankan perintah berikut.

ugos@rifqi:~\$ sudo whoami root

yang menujukan bahwa anda telah mendapatkan hak sebagai root.

### **Pengaturan Service dan Sessions**

#### **Service**

Untu menyesuaikan service-service apa saja yang kita butuhkan dan membuang yang tidak kita butuhkan dan caranya yaitu melalui menu *System --> Administration --> Services* 

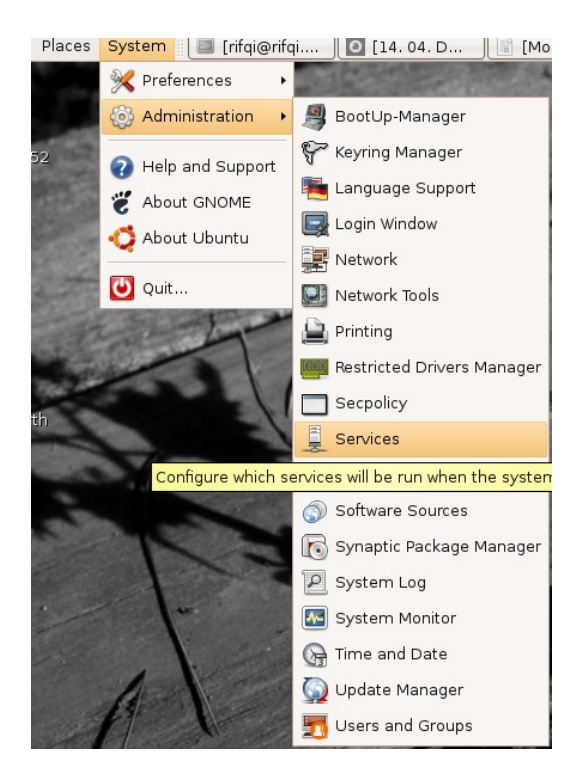

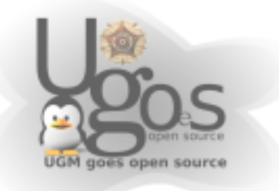

maka seteelah itu akan muncul tampilan pengaturan service seperti gambar berikut

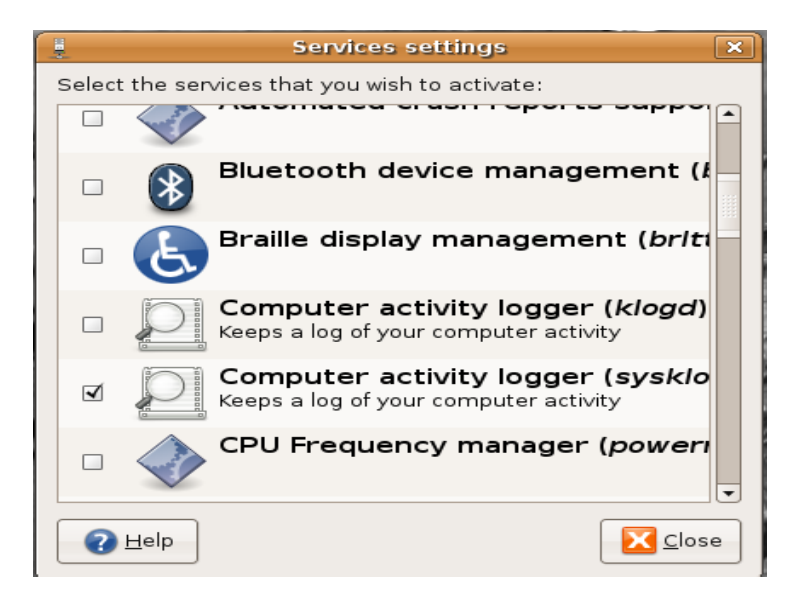

Untuk mengaktifkan atau menonaktifkan service kita hanya perlu memilih nama service yang akan kita aktifkan dam mengisi ceck box di depan nama menu tersebut.

### **Session**

Apabila servise dijalankan oleh sistem maka session adalah service yang dijalankan oleh user dan maing-masing user bisa mengatur sessionya sendiri, untuk mengatur session user anda buka menu *System --> Preferences --> Sessions*

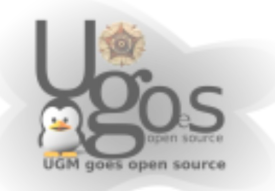

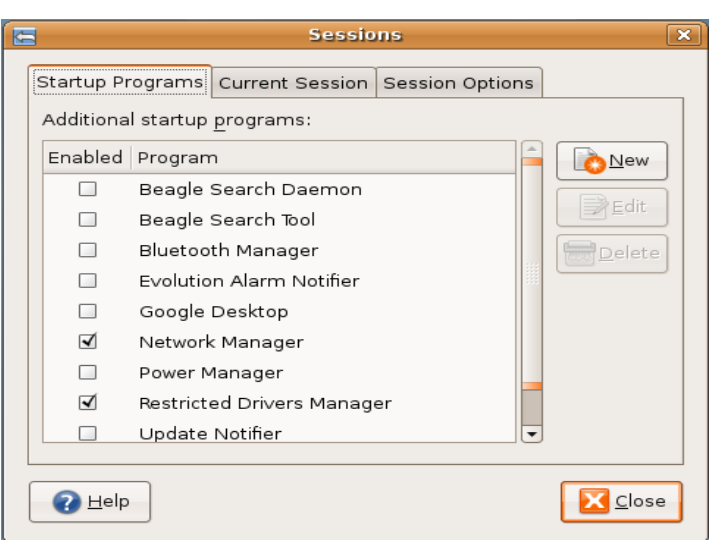

Apabila anda akna menambahkan aplikasi yang akan anda jalankan tiap anda login ke desktop maka klik tombol *New* maka akan muncul kotak dialog berikut

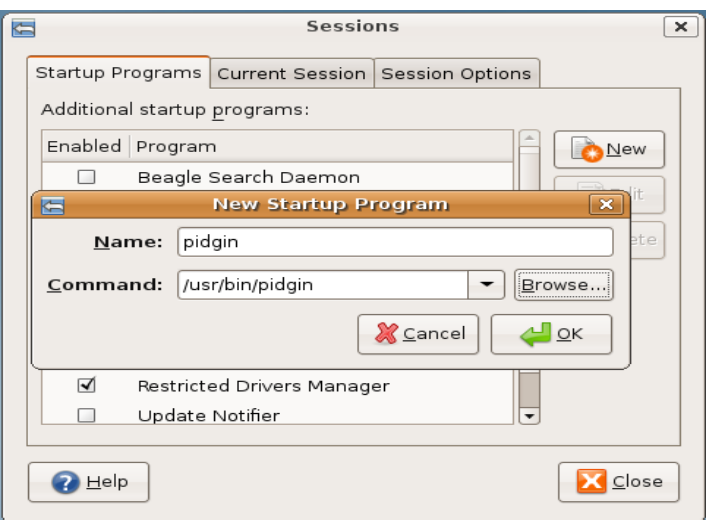

Disini kami contohkan untuk menjalankan aplikasi pidgin setiap kali kita login ke desktop kita, dan apabila telah selesai menambahkannya klik *OK* untuk mengakhiri.

# **Auto Login**

Secara default Ubuntu tidak mengaktifkan opsi, namun untuk memudahkan pengguna terkadang opsi ini kita perlukan dan untuk mengaktifkanya silahkan

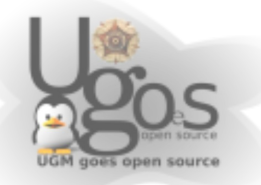

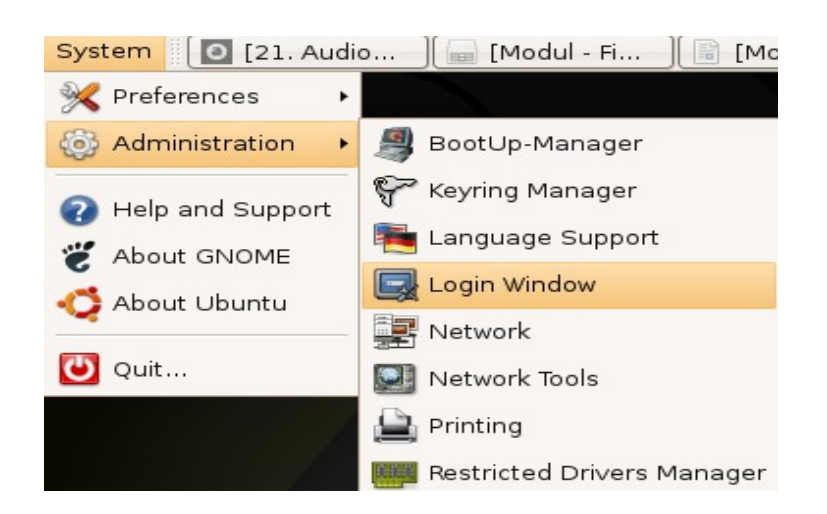

buka menu *System --> Administration --> Login window* Maka akan muncul jendela pegaturan seperti gambar berikut

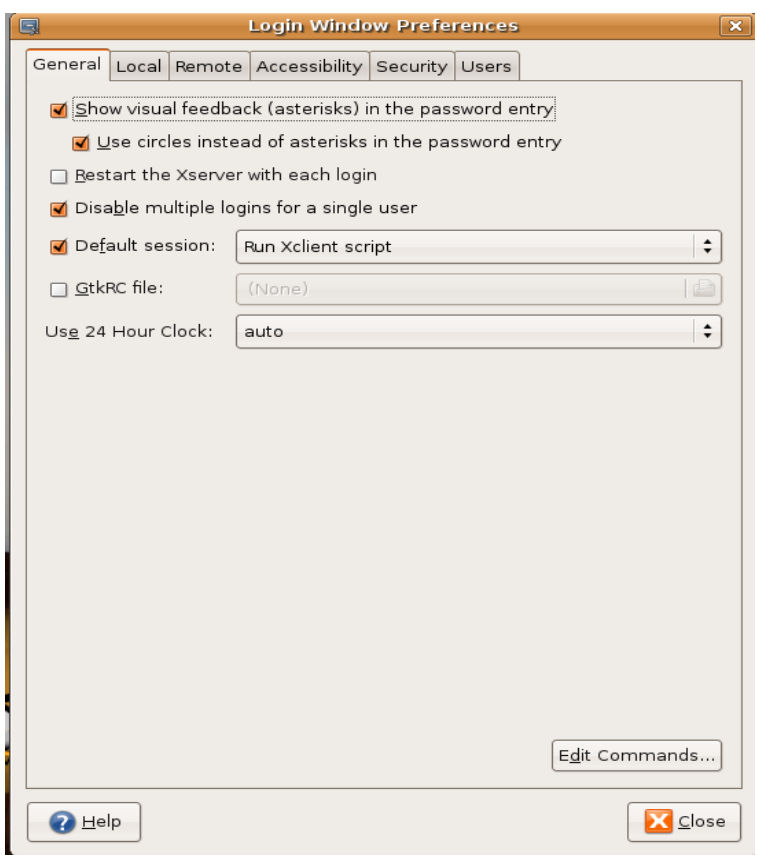

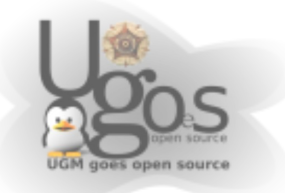

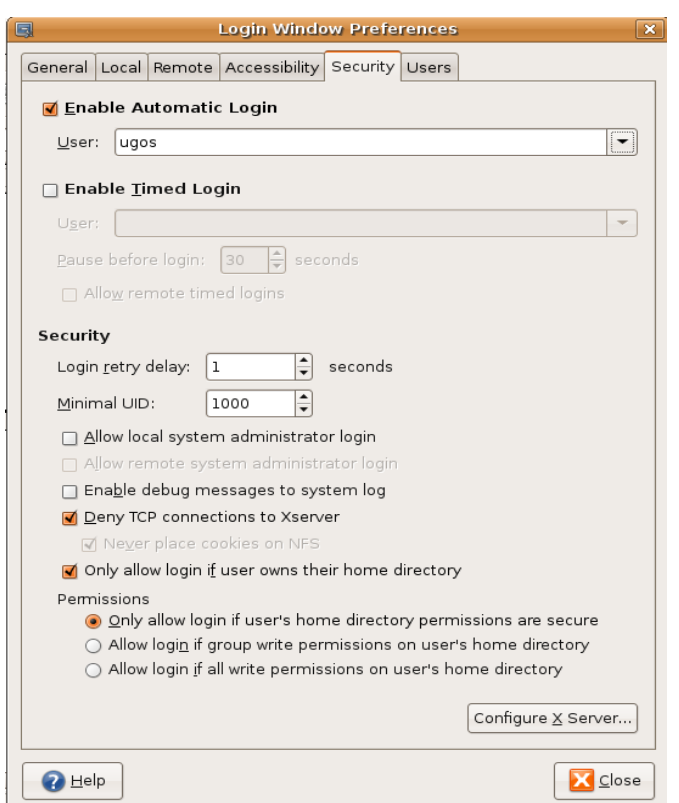

kemudian pilih pada tab *Security* kemudian cek pada bagian *Enable Auto Login* kemudia pilih user yang anda izinkan untuk otomatis login dan untuk menerapkan perubahanya silahkan klik tombol *Close* maka setelah restart user yang kita pilih tadi akan otomatis login ke sistem.

# **Instalasi Printer**

Sebelum kita dapat menggunakan printer sebelumnya kita harus mengonfigurasinya terlebih dahulu melalui menu *System --> Administration --> Printing* maka akan ditampilkan jendela konfigurasi printer seperti berikut

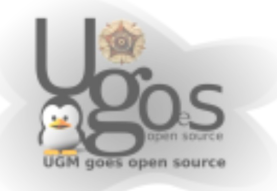

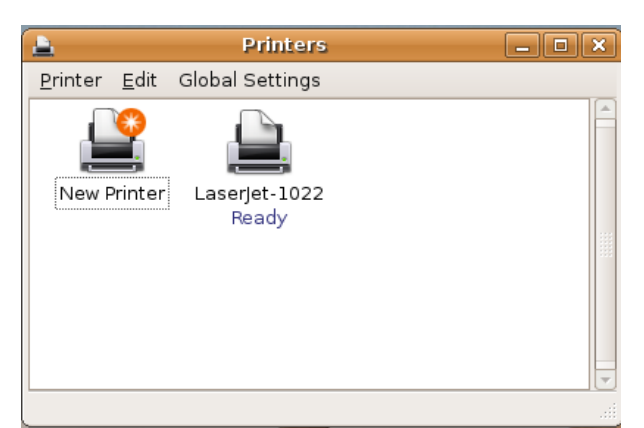

Kemudian untuk menambahkan printer baru klik *New Printer* dan kemudian pilih jenis printer yang akan kita gunakan, apabila printer terkoneksi langsung maka pilih *Local or Detected Printer* dan apabila printer tekoneksi melalui jaringan maka pilih menu *Network Printer* tekan *Forward* untuk melanjutkan

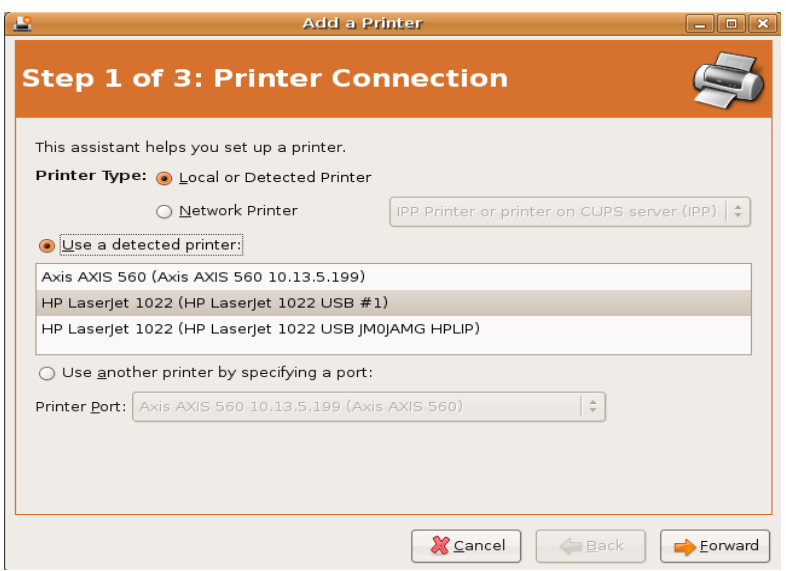

langkah selanjutnya adalah memilih merek dan seri dari printer yang akan kita konfigurasi, setelah kita menentukan merek dan seri dari printer kita maka tekan Forward untuk melanjutkan.

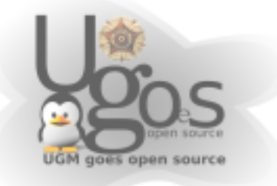

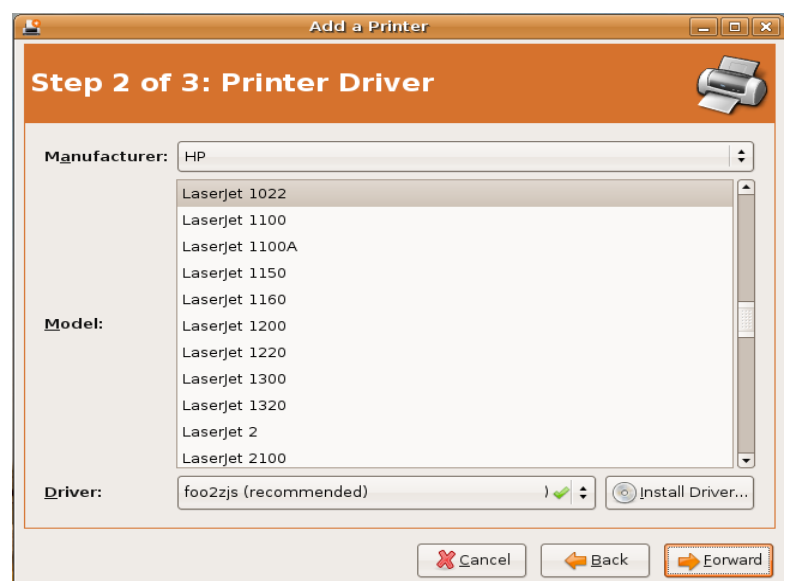

langkah terakhir adalah menentukan nama,deskripsi dan lokasi dari peinter kita, apabila anda tidak merasa perlu untuk mengubahnya maka biarkan saja dan klik

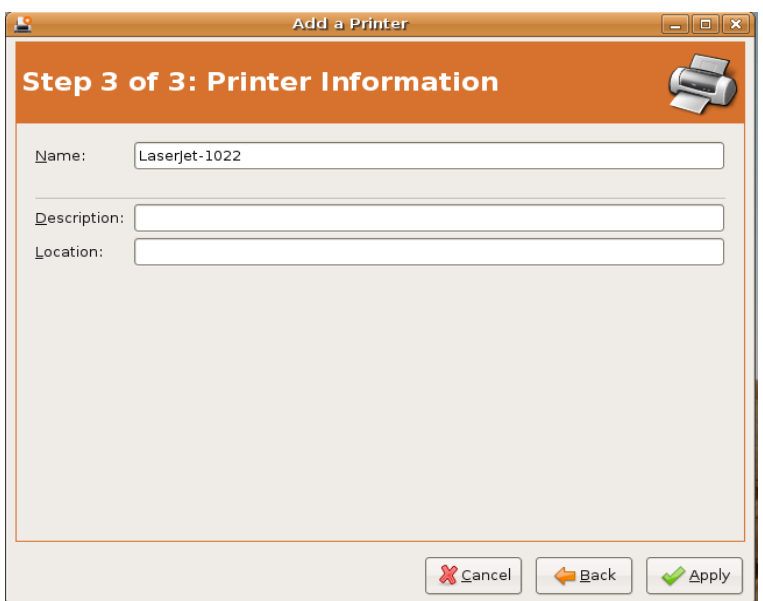

Apply untuk mengakhiri proses konfigurasi printer.

Langkah konfigurasi printer telah selesai dan apabila kita akan merubah konfigurasi printer maka kita dapat lakukan dengan memilih printer yang akan kita konfigurasi ulang dan klik kanan dan pilih Properties

dari jendela properties kita dapat melakukan tes print dengan menekan tombol *Print a Test Page*, anda juga bisa menentukan ukuran kertas dengan memilih pada bagian *Paper* dan beberapa opsi-opsi konfigurasinya di tab *Advanced*.

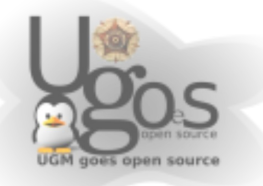

- halaman 18

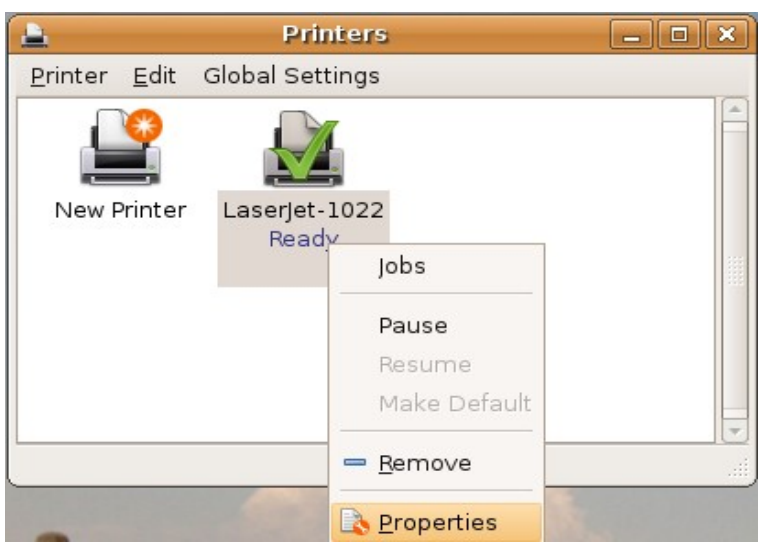

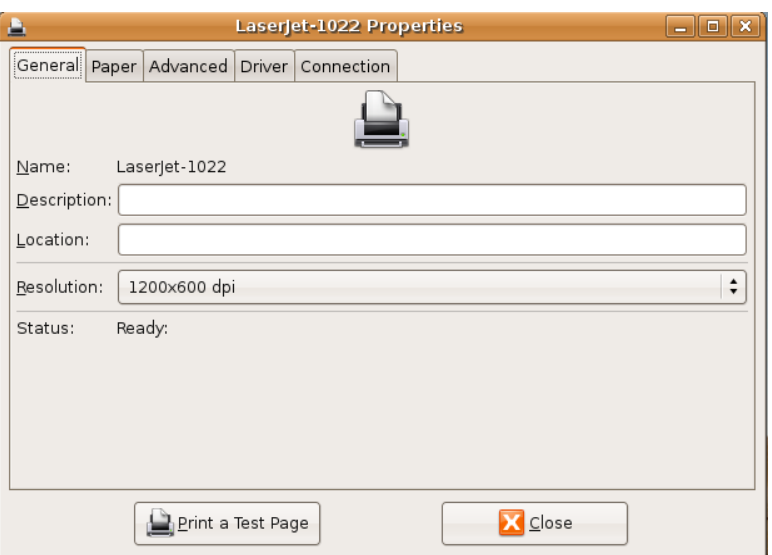

### **Penjadwalan Proses**

Di ditem linux anda dapat menjaankan suatu perintah tertentu secara berkala atau dalam waktu-waktu tertentu dengan menggunakan aplikasi cron dan untuk menggunakanyapun tidak terlalu rumit adapun caranya adalah pertama buka terminal melalui menu Aplications --> accessories --> Terminal Maka setelah itu akan muncul jendela terminal seperti gambar berikut

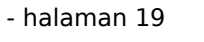

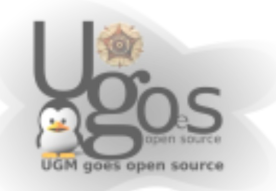

Untuk menggunakan crontab ada beberapa opsi perintah yang dapat anda gunakan adalah

crontab -e Digunakan untuk mengedit crontab atau membuatnya.

crontab -l Menampilkan penjadwalan.

crontab -r Menghapus penjadwalan.

Contoh penggunaan:

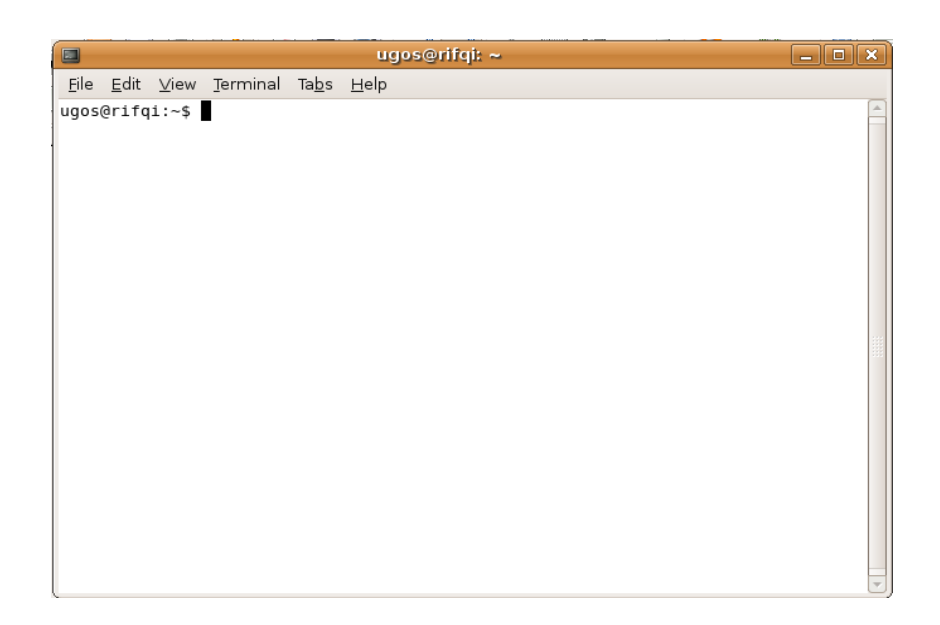

Untuk memasukan penjadwalan pertama jalankan perintah berikut

 $c$ rontab  $-e$ dan tambahkan baris berikut

\*/1 \* \* \* \* /etc/init.d/networking restart

Perintah diatas berarti anda akan menyalakan ulang jaringan anda setiap satu menit dan berikut penjelasan lebih lanjutnya

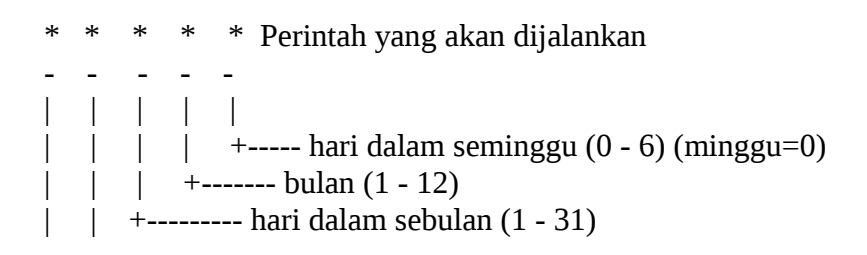

- halaman 20

 $+$ ----------- jam  $(0 - 23)$ +------------- menit (0 - 59)

# **Konfigurasi Network**

Agar dapat terkoneksi dengan jaringan yang ada, baik melalui kabel, nirkabel ataupun modem setting dapat diatur melalui menu network. *System --> Administration --> Network*

Untuk mengeset konfigurasi jaringan. Didalamnya termasuk setting Network Interface (Kartu jaringan, wireless card, atau modem); mengubah nomor ip, subnet, netmask, dan dns, ataupun akses dhcp.

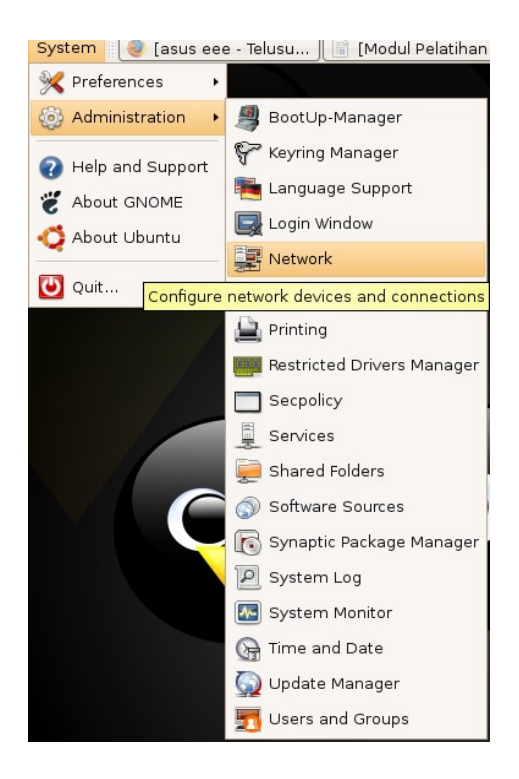

Maka setelah itu akan muncul tampilan seperti berikut

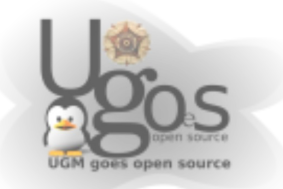

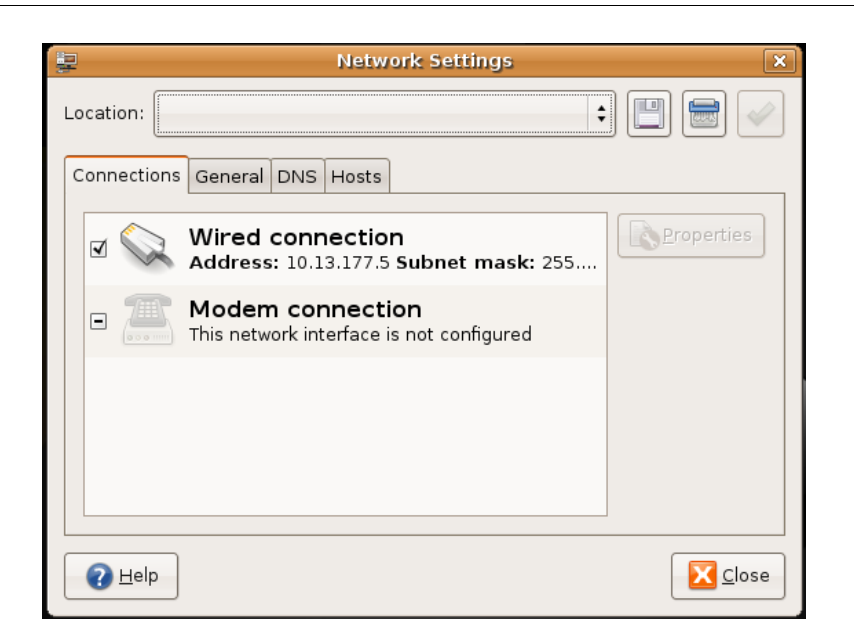

Untuk mengkonfigurasi koneksi menggunakan kabel maka pilih Wired Connection kemudian klik menu properties dan kemudian akan puncul tampilan berikut

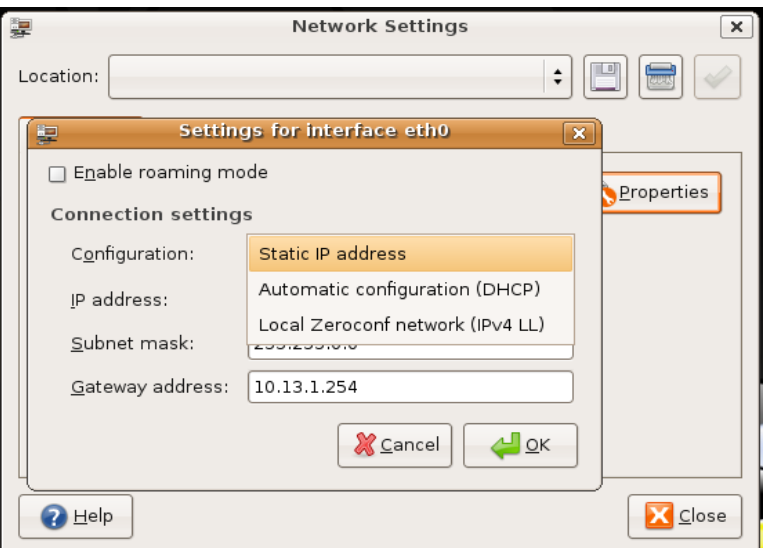

Kemudian untuk memasukan DNS (domain name server) maka pilih di tab *DNS* dan isikan dengan ip DNS server kita.

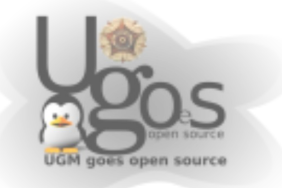

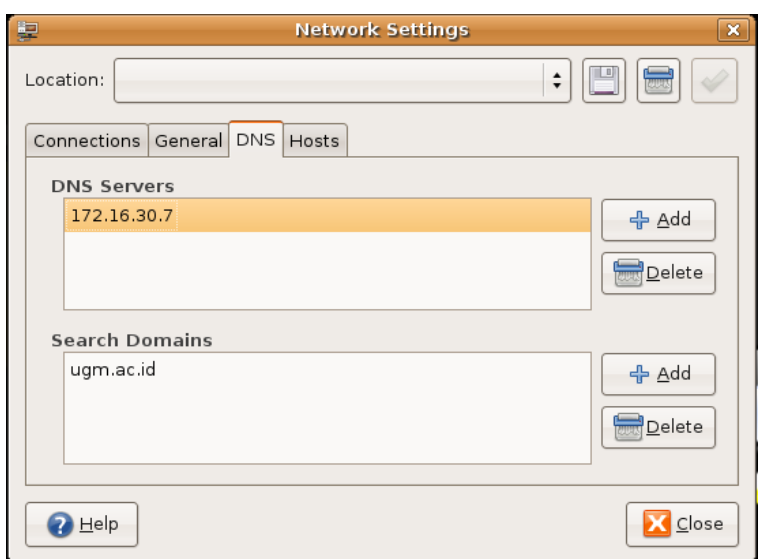

Anda juga dapat melakukan perubahan host name (nama komputer anda) dari komputer anda yaitu dengan memilih menu *General* dan kemudian ubah nama komputer kita dengan mengganti pada bagian Host name

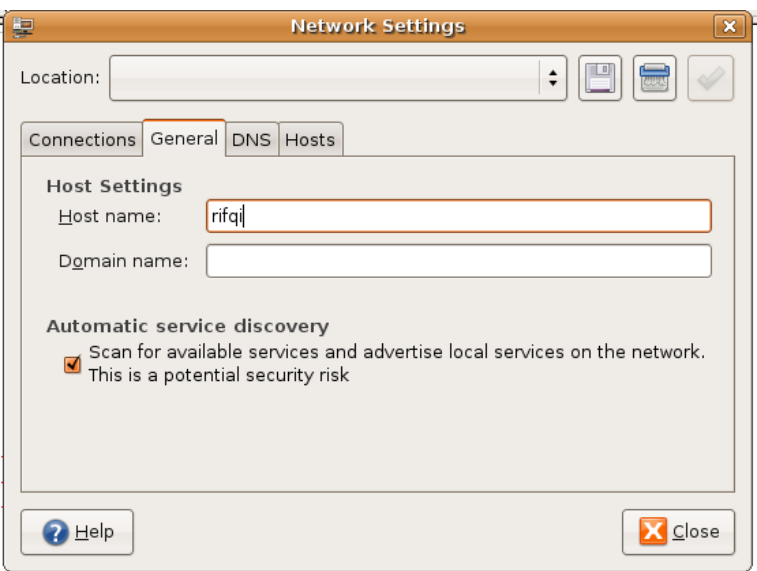

Kemudian untuk menerapkan perubahan silahkan tutup jendela *Network Settings.*

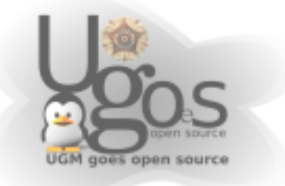

# **Administrasi User**

Linux merupakan salah satu sistem operasi yang mendukung multi user dan untuk melakukan administrasi user buka menu *System -> Administrasion -> Users and Groups* maka akan muncul menu Administrasi user seperti gambar berikut

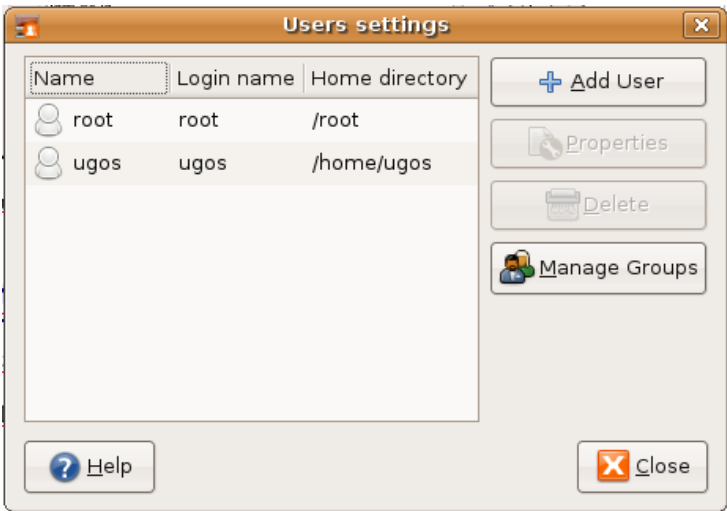

Untuk menambahkan user baru di sistem gunakan tombol *Add User* maka setelah itu anda akan menemukan tampilan berikut

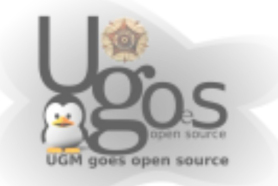

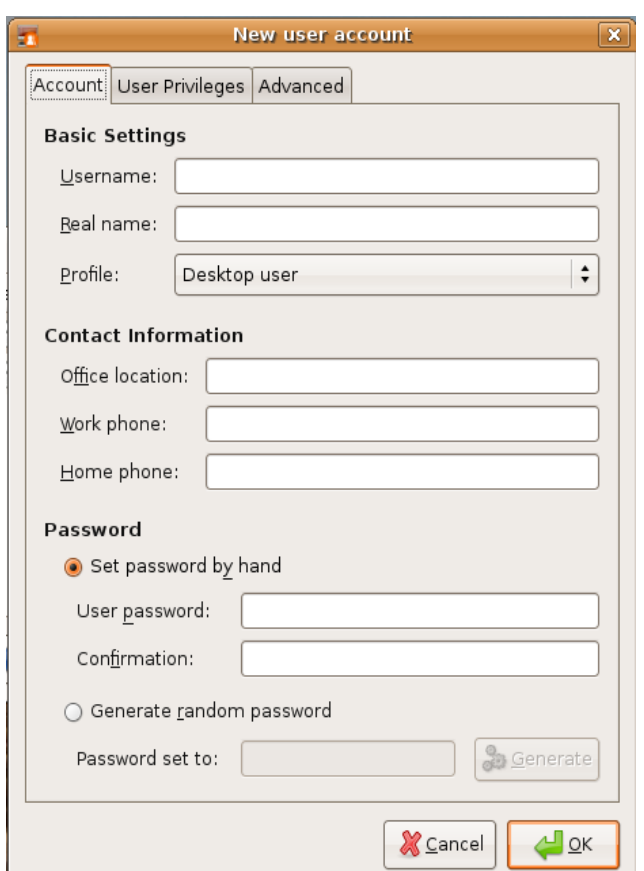

Ketrangan :

Username : pada bagian username isikan dengan login name

Real Name : isikan dengan nama asli dari pengguna (optional)

Profile : isikan dengan profile user tersebut nantinya akan sebagai Aministrator, user biasa (Desktop User) , atau Unprevilaged.

Pada bagian *Contact Inormation* kita dapat mngabaikanya dan pada bagian *Password* isikan dengan password user.

Untuk manage group klik tombol *Manage Groups* maka akan muncul tampilan seperti berikut

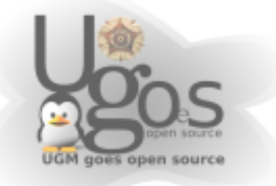

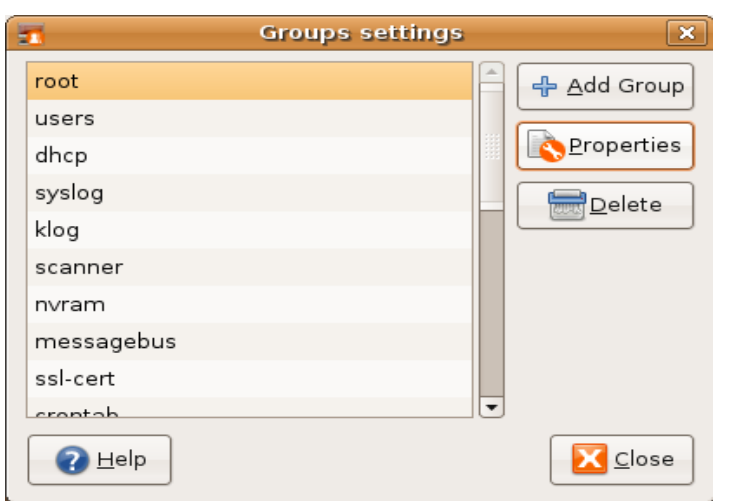

Untuk menambahkan group klik *Add Group* untuk mengubah group pilih gourpnya dan klik *Properties* dan pilih *Delete* untuk menghapus group.

# **Konfigurasi X-window**

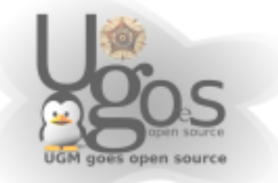